# ЛАБОРАТОРНАЯ РАБОТА № 1 **ДОБАВЛЕНИЕ ПК В СЕТЬ В АВТОМАТИЧЕСКОМ РЕЖИМЕ (DHCP)**

#### **Цель работы:**

Получение практических навыков по подключению ПК к локальной сети, настройке сервиса DHCP.

#### **Необходимое оборудование:**

Настольный сетевой тренажёр с блоком питания, монитор, устройства ввода/вывода.

### **Ход работы**

- **1. Включение элементов тренажёра и подготовка маршрутизатора**
	- 1.1. Включите ПК (PC) и маршрутизатор (Router) на НСТ соответствующими тумблерами электропитания.
	- 1.2. С помощью ярлыка «**Заводские настройки маршрутизатора**», расположенного на рабочем столе ПК, запустите скрипт для сброса настроек маршрутизатора, настройки DHCP-сервера, проводной и беспроводной сетей на маршрутизаторе. Дождитесь его полного выполнения. Не следует использовать клавиатуру в консоли, пока выполняется скрипт.
	- 1.3. Проверьте доступность маршрутизатора с ПК путем обращения к странице вебинтерфейса маршрутизатора. Для подключения к маршрутизатору с ПК с помощью соответствующего ярлыка на рабочем столе вызовите **Браузер**. В адресной строке браузера введите IP-адрес маршрутизатора «по умолчанию» (192.168.88.1).
	- 1.4. Страница с веб-интерфейсом маршрутизатора должна быть недоступна, так как на маршрутизаторе и на ПК настроены IP-адреса из разных сетей.

#### **2. Настройка DHCP-клиента на ПК в графическом режиме**

- 2.1. Для автоматического получения IP-адреса ПК, сетевой маски, адреса шлюза и DNSсервера от DHCP-сервера (функция DHCP-сервера поддерживается маршрутизатором), нажмите кнопку вызова **Меню быстрого запуска**, выберите раздел **Internet** и запустите приложение «**Wicd Network Manager**» (приложение для управления подключениями к проводным и беспроводным сетям).
- 2.2. В окне приложения «Wicd Network Manager» будет отображён перечень доступных для подключения проводных и беспроводных сетей. В случае отсутствия перечня доступных сетей, следует нажать кнопку «**Refresh**» (Обновить). Для проводного сети **«Wired Network»** следует нажать кнопку «**Properties**» (Параметры) (рисунок 12.1).

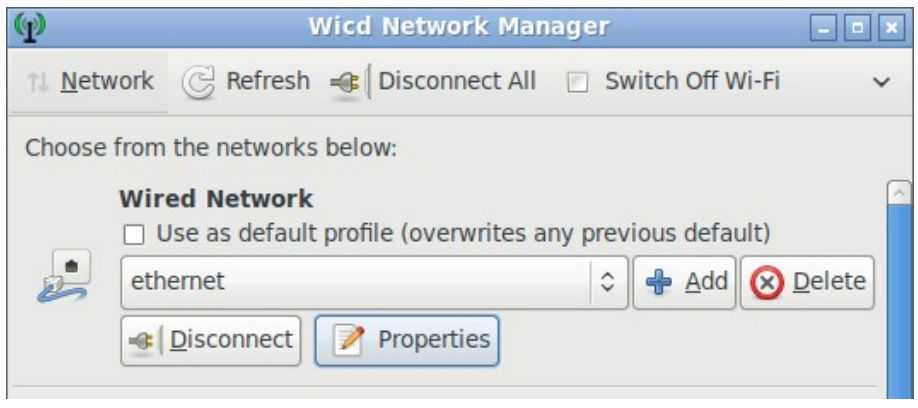

Рисунок 12.1. Интерфейс приложения «Wicd»

- 2.3. В окне «**Wired Network Properties**» (рисунок 12.2) нужно проконтролировать, что флажки «**Use Static IPs**» (Использовать статические IP) и «**Use Static DNS**» (Использовать статические DNS) не установлены, так как IP-адрес ПК будет назначаться автоматически (динамический адрес).
- 2.4. Затем установите флажок «**DHCP Hostname**» (имя хоста DHCP) и в его поле укажите «pc\_nstXX», где XX – номер варианта. Затем нажмите кнопку «**ОК**».

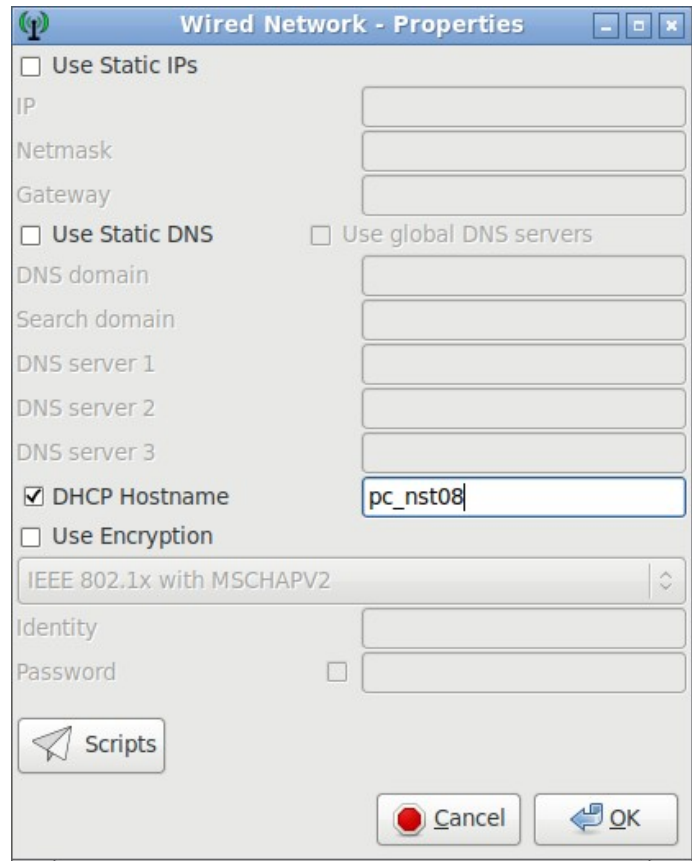

Рисунок 12.2. Настройки проводной сети в «Wicd»

2.5. Далее настройте DHCP-клиент на ПК. Для этого выберите раздел **Preferences** (Пользовательские настройки) из верхнего меню окна Wicd Network Manager. В появившемся окне во вкладке **External programs** (Внешние программы) для **DHCP Client** (DHCP-клиент) выберите **dhclient** и нажмите кнопку «**OK**». Затем нажмите кнопку **«Connect»** (Подключить) для подключения ПК к проводной сети.

Через некоторое время в нижней части окна Wicd Network Manager должно появиться сообщение об успешном подключении к проводной сети и указанием полученного IPадреса от DHCP-сервера (функция DHCP-сервера поддерживается маршрутизатором) (рисунок 12.3). Выпишите этот адрес.

Connected to wired network (IP: 192.168.88.254)

Рисунок 12.3.

#### **3. Проверка доступности маршрутизатора**

- 3.1. Для проверки доступности маршрутизатора с ПК повторите п.1.3.
- 3.2. Страница с веб-интерфейсом маршрутизатора должна быть доступна, так как на маршрутизаторе и на ПК настроены IP-адреса одной IP-сети.

#### **4. Определение шлюза в графическом режиме**

- 4.1. Определите, был ли назначен IP-адрес маршрутизатора по умолчанию (шлюза), через который будут передаваться все данные от ПК в другие сети. Например, в сеть с сервером. С помощью ярлыка «**Файловый менеджер**», расположенного на рабочем столе ПК, вызовите файловый менеджер (thunar). Затем перейдите в папку /etc/network/, и откройте двойным кликом мыши файл **interfaces** (интерфейсы).
- 4.2. В файле **interfaces** (интерфейсы) содержится вся информация о сетевых настройках ПК. Выпишите для интерфейса проводной сети (интерфейс eth0): IP-адрес (address), сетевая маска (netmask), маршрутизатор по умолчанию (gateway, шлюз), DNSсервер (dns-nameservers).

## **Задание повышенной сложности**

### **5. Включение элементов тренажёра и подготовка маршрутизатора**

- 5.1. Перед началом выполнения задания, верните настройки НСТ в исходное состояние. Для этого перезагрузите (выключите и включите) ПК.
- 5.2. С помощью ярлыка «**Консоль ПК**» на рабочем столе вызовите консоль. Для получения веб-страницы маршрутизатора, воспользуйтесь в консоли командой **curl** с указанием IP-адреса маршрутизатора по умолчанию (192.168.88.1).

Команда  $curl$  позволяет загружать данные из командной строки Linux. Ее синтаксис:

### curl [options] [URL...].

- 5.3. Страница с веб-интерфейсом маршрутизатора должна быть недоступна, так как на маршрутизаторе и на ПК настроены IP-адреса из разных сетей.
- 5.4. Чтобы проверить доступность маршрутизатора используйте утилиту **ping**, указав IPадрес маршрутизатора «по умолчанию» (192.168.88.1). Команда ping позволяет

быстро определить работает ли сеть, проверяет соединение между узлами сети. Утилита посылает эхо-запрос по протоколу ICMP и ожидает получить ответ, если получает, то считается, что узел доступен.

- 5.5. В случае доступности заданного IP-адреса отобразится время, за которое тестовый пакет данных передается с ПК к маршрутизатору и обратно, а также процент успешно переданных и принятых тестовых пакетов. После отправки нескольких для остановки нажмите комбинацию клавиш пакетов. Ctrl+C. IP-адрес маршрутизатора должен быть недоступен, так как на маршрутизаторе и на ПК настроены IP-адреса разных сетей.
- 5.6. В ОС Linux для получения сведения о сетевых настройках существует множество специализированных утилит и конфигурационных файлов. Для управления IPадресами обычно используются утилиты ip addr и ifconfig. Зачастую такие настройки требуют прав суперпользователя и применения команды sudo.

Команда sudo предоставляет возможность пользователям выполнять команды от имени суперпользователя root либо других пользователей. Ее синтаксис:

### sudo [options] [programs...] [parameters...].

Проверьте назначен ли какой-либо IP-адрес на проводном интерфейсе eth0, используя указанные утилиты.

- 5.7. Если уже имеется какой-либо IP-адрес на интерфейсе eth0, чтобы его сбросить используйте утилиту id addr с параметром flush.
- 5.8. Чтобы убедиться в том, что IP-адрес действительно сброшен, повторите п.5.5. А затем п.5.2 и п.5.4. Страница с веб-интерфейсом и IP-адрес маршрутизатора должны быть недоступны, на маршрутизаторе и на ПК настроены IP-адреса из разных сетей.

#### $6.$ Настройка DHCP-клиента в консольном режиме

6.1. С помощью консоли задайте автоматическое получение IP-адреса, сетевой маски, шлюза и DNS-сервера на ПК. Запустите DHCP-клиент на проводном интерфейсе eth0, введя в консоли ПК команду:

#### sudo dhclient eth0

- 6.2. Проверьте: был ли получен IP-адрес на проводном интерфейсе eth0. Для этого повторите п.5.5. Если адрес не указан, попробуйте повторить проверку через 10-20 секунд, т.к. для работы DHCP иногда требуется некоторое время.
- 6.3. Для проверки доступности маршрутизатора повторите п.5.2 и п.5.4. Страница с вебинтерфейсом и IP-адрес маршрутизатора должны быть доступны, так как на маршрутизаторе и на ПК настроены IP-адреса одной IP-сети.
- 6.4. Выпишите полученный IP-адрес. Совпадает ли он с IP-адресом, полученным через графический интерфейс приложения «Wicd Network Manager»? Какой метод

настройки DHCP-клиента вам понравился больше - графический или консольный? Выпишите полученную маску подсети.

#### $7.$ Определение шлюза в консольном режиме

7.1. Определите, был ли назначен IP-адрес маршрутизатора по умолчанию (шлюза), через который будут передаваться все данные от ПК в другие сети. Для этого выведите содержимое файла /etc/network/interfaces. В консоли введите команду:

#### sudo cat /etc/network/interfaces

7.2. Для проводного интерфейса eth0 выпишите: IP-адрес (address), сетевая маска (netmask), маршрутизатор по умолчанию (gateway, шлюз), DNS-сервер (dnsnameservers). Выпишите IP-адрес маршрутизатора по умолчанию (шлюза).

#### 8. Определение DNS-сервера в консольном режиме

8.1. Узнайте, был ли назначен IP-адрес сервера доменных имен  $(DNS)$ , предназначенный для преобразования доменных имен в IP-адреса. Для этого в консоли ПК введите команду:

dia

Параметр Server указывает на IP-адрес DNS сервер. IP-адрес DNS сервера может совпадать с IP-адресом маршрутизатора «по умолчанию», когда маршрутизатор поддерживает функции DNS-сервера. Обычно в качестве DNS-сервера выступает отдельное устройство.

#### Заключение

В ходе этой лабораторной работы вы научились настраивать DHCP-клиент на ПК с ОС Linux для автоматического получения IP-адреса от DHCP-сервера, используя приложение «Wicd Network Manager» и консольную утилиту «dhclient». Определили IP-адрес маршрутизатора «по умолчанию» (шлюза) и IP-адрес DNS-сервера, Узнали, что маршрутизатор может поддерживать функции DHCP-сервера и DNS-сервера.

#### Контрольные вопросы:

- $1)$ Для чего используется сервис DHCP?
- $2)$ По какой модели обмена данными работает DHCP?
- $3)$ Опишите процесс получения IP-адреса устройством при использовании DHCP? Каким образом назначается IP-адрес?
- $4)$ С помощью какой утилиты можно проверить шлюз по умолчанию?